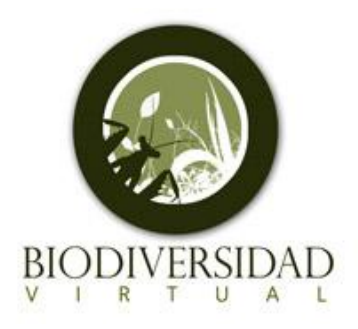

## **BIODIVERSIDAD VIRTUAL EN POCOS PASOS**

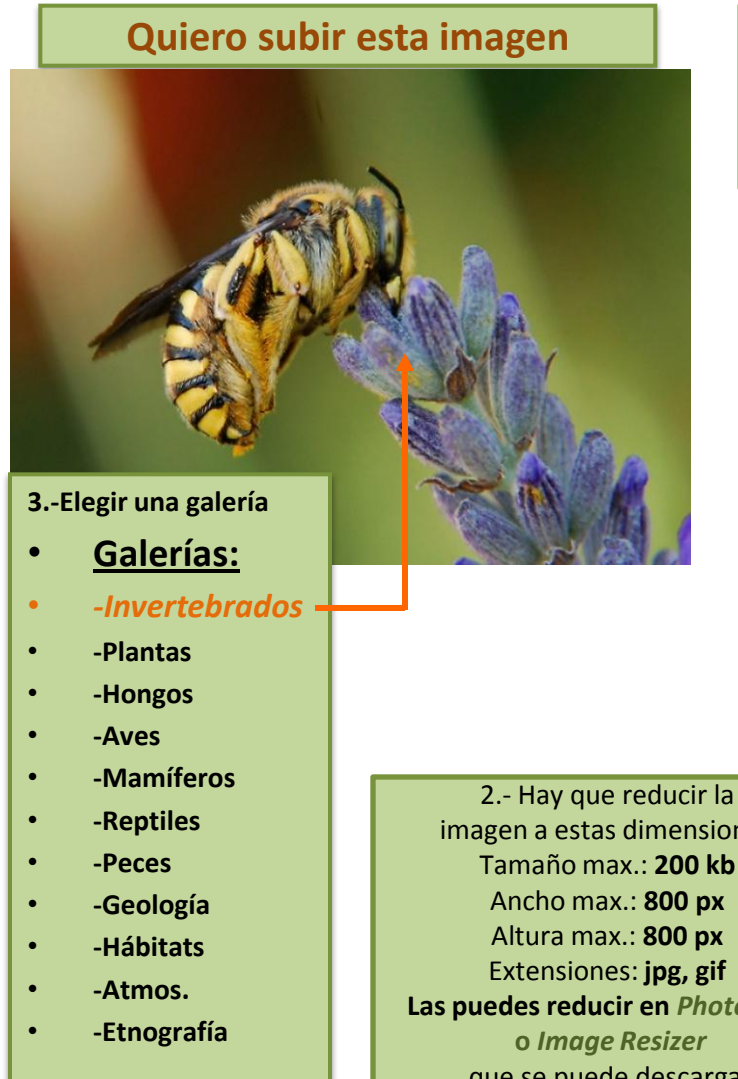

• Dentro de cada galería, selecciona la carpeta de trabajo adecuada y haz click en "Añadir foto"

imagen a estas dimensiones: Tamaño max.: **200 kb** Ancho max.: **800 px** Altura max.: **800 px** Extensiones: **jpg, gif Las puedes reducir en** *Photoshop* que se puede descargar en la página de **BIODIVERSIDADVIRTUAL.**

1.-En primer lugar, seleccionamos la galería en la que queremos darnos de alta. Si nos damos de alta en BV, FV e IV podemos acceder a todas las galerías de **BIODIVERSIDADVIRTUAL.**

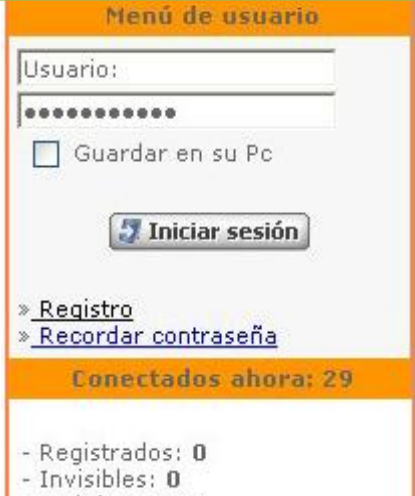

- Anónimos: 29

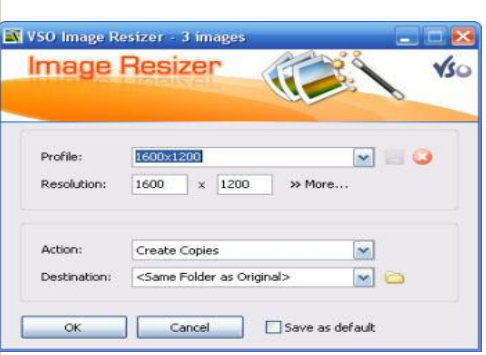

## 4.- COLOCAR LA IMAGEN EN LA GALERÍA

Hay que rellenar los campos obligatorios

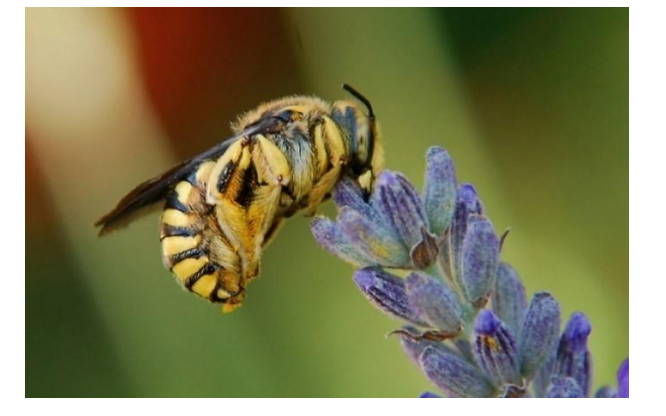

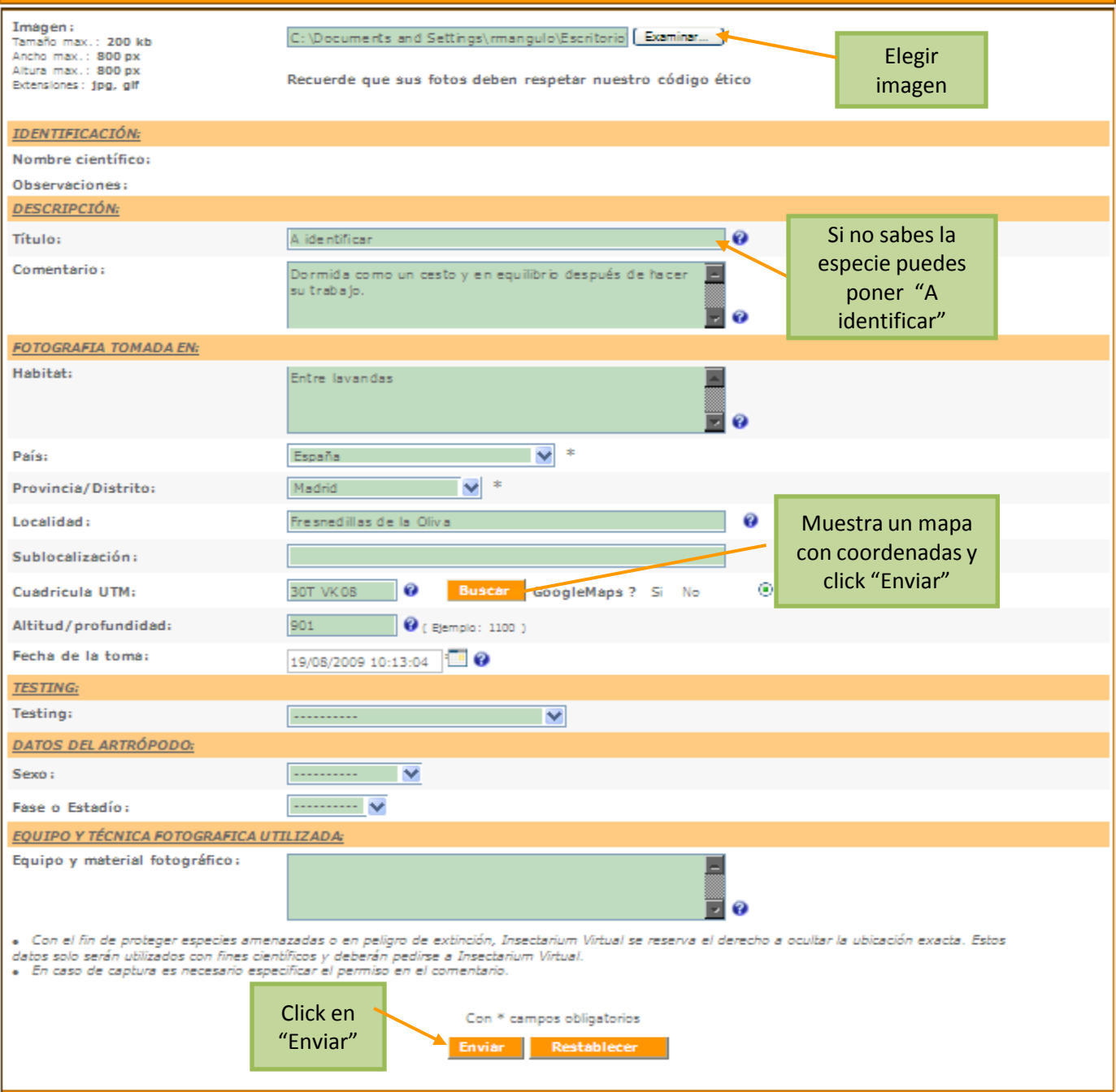

BV: [http://www.biodiversidadvirtual.com](http://www.biodiversidadvirtual.com/)